### **Guía de uso del aplicativo para Generación ON LINE del Boleto de Pago de Inscripciones <sup>1</sup>**

Este aplicativo se ha desarrollado principalmente para resolver las restricciones impuestas por la situación sanitaria, lograr una rápida reinscripción de los Estudiantes del ciclo lectivo 2021 al ciclo lectivo 2022 y con el objetivo de lograr la generación ON LINE del boleto de pago de inscripciones. La información general sobre los requerimientos para las inscripciones, se puede leer y descargar desde:

> [https://padrevasquez.com.ar/inicio\\_WP/aranceles-actualizados/](https://padrevasquez.com.ar/inicio_WP/aranceles-actualizados/) [https://padrevasquez.com.ar/inicio\\_WP/condiciones-de-aceptacion/](https://padrevasquez.com.ar/inicio_WP/condiciones-de-aceptacion/)

Se recomienda que acceda con tiempo a las páginas indicadas, descarque los archivos dispuestos, los lea detenidamente y realice las consultas necesarias, empleando el formulario de contacto (Como destino seleccione: Apoderado Legal o Contaduría):

https://padrevasquez.com.ar/inicio\_WP/contacto

En el momento de obtener el boleto de inscripción, también tendrá acceso a los documentos mencionados y al convenio educativo específico para el curso y turno donde se inscribirá al Estudiante.

En lo que sigue, cuando se diga "*La Institución*" debe entenderse que se trata del Colegio e Instituto Privado Padre Vásquez, en sus niveles Inicial y Primario y/o Secundario, en tanto se tratan de escuelas distintas.

### **Acceso a la generación ON LINE del boleto de pago**

Para generar el boleto de pago de las inscripciones podrá acceder al mismo aplicativo que permite generar el boleto para pago de cuotas:

<https://www.padrevasquez.com.ar/BoletoPago/>

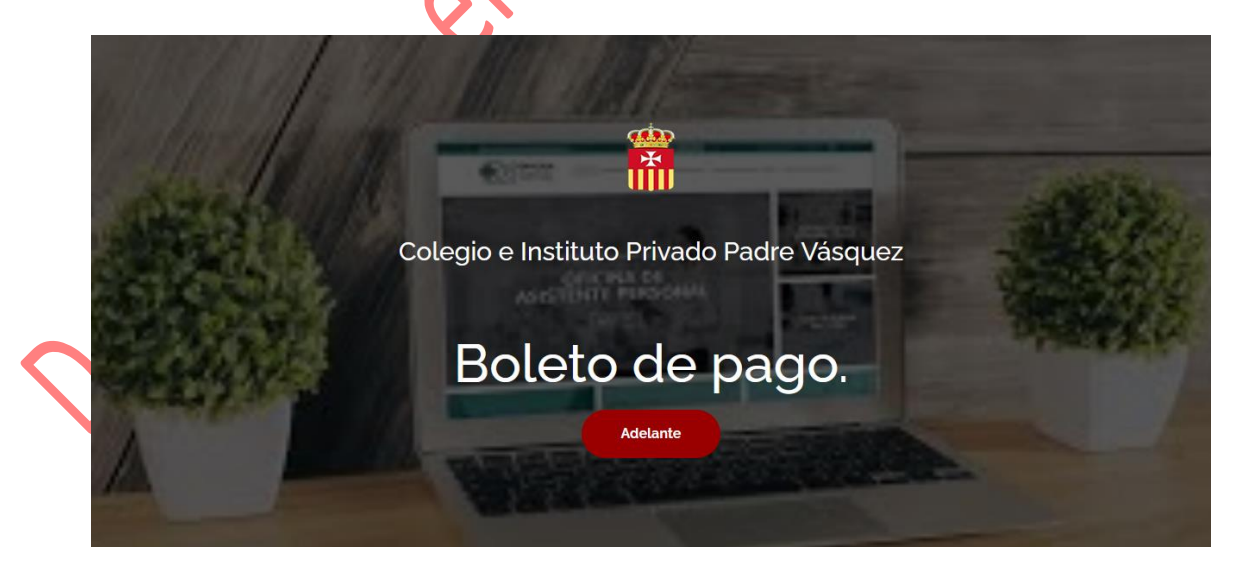

 $\overline{\phantom{a}}$ 

<sup>&</sup>lt;sup>1</sup> Los nombres, apellidos, números de documentos empleados en esta guía son ficticios. Cualquier coincidencia con la realidad es sólo casual.

Al presionar el botón "*Adelante*", y estando dentro de las fechas de inscripción, podrá acceder y seleccionar el pago de la inscripción:

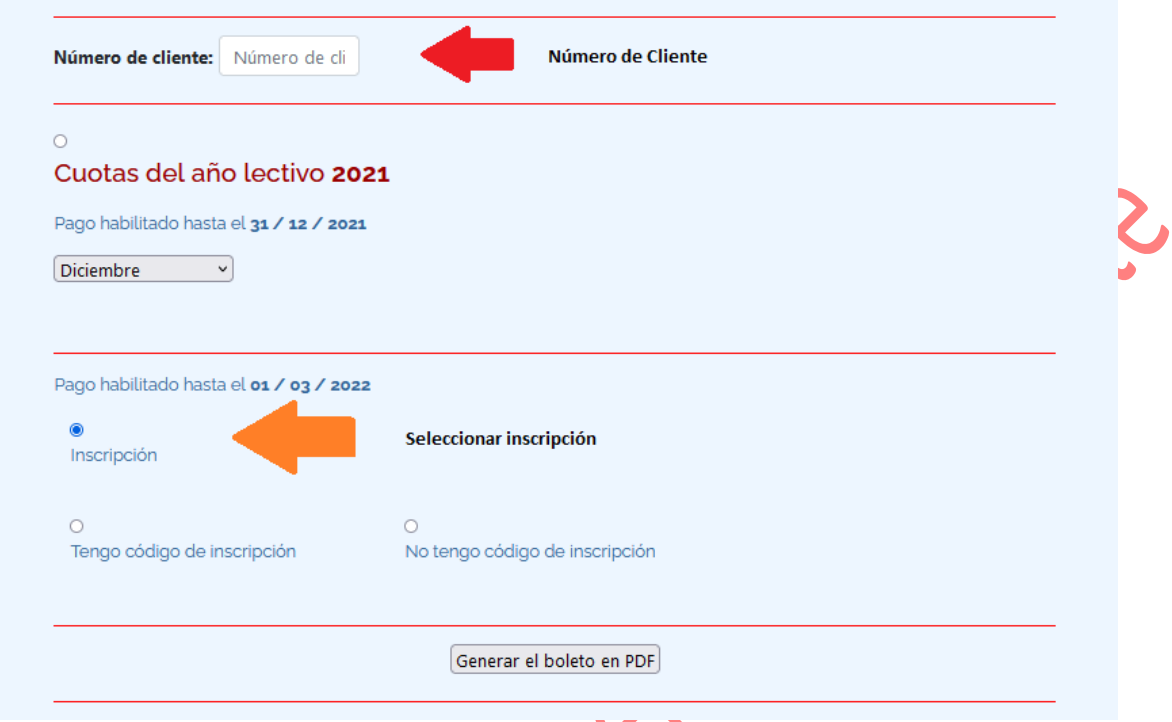

Al elegir "Inscripción" aparecerán dos (2) botones<sup>2</sup>:

*Tengo código de Inscripción*.

 $\overline{\phantom{a}}$ 

*No tengo código de Inscripción*.

*Tenga presente que [los códigos de inscripción tienen caducidad.](#page-9-0)*

# **Caso de "No tengo código de Inscripción"**

Al seleccionar "*No tengo un código de inscripción*" aparecerá un enlace que permitirá realizar el trámite:

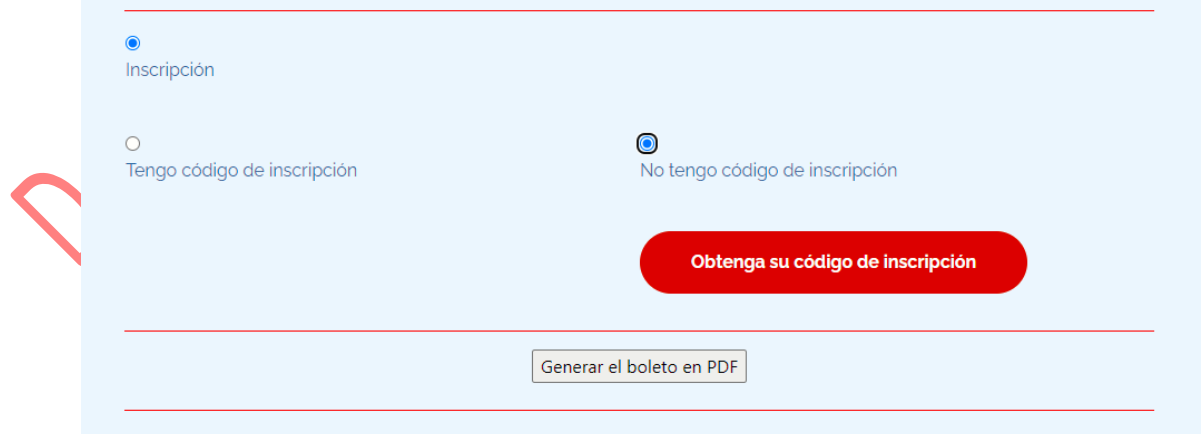

<sup>&</sup>lt;sup>2</sup> La ventaja de obtener un código de inscripción, pero no generar el boleto de pago, se aprecia en las situaciones de problemas de conectividad.

Presionando en el botón "*Obtenga su código de inscripción*" el programa lo llevará a una nueva página:

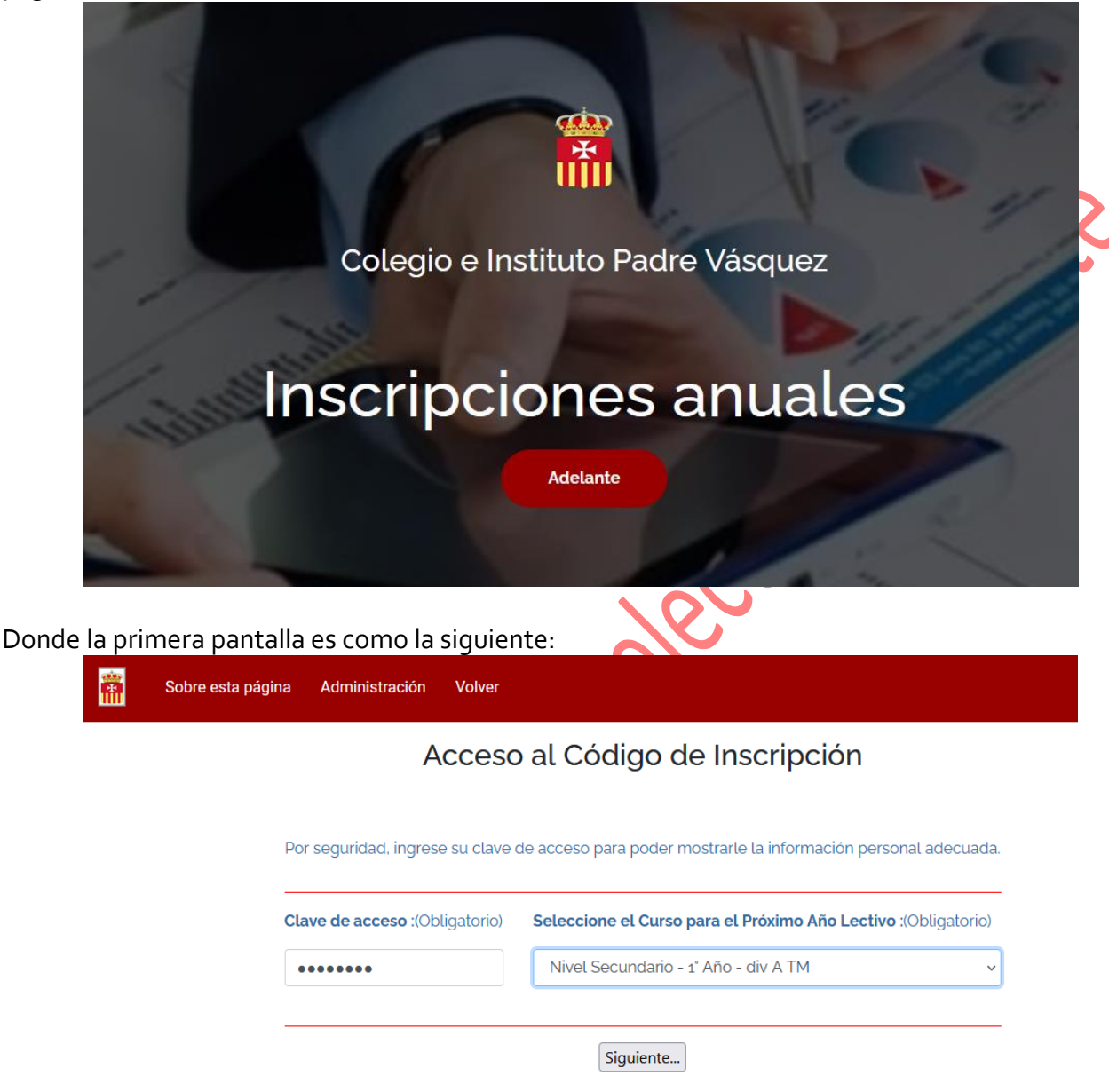

Basta escribir el **DNI** del **Estudiante** (que se ha considerado la clave de usuario y aparecerá oculto<sup>3</sup> ), seleccionar el curso para el próximo año lectivo y luego presionar el botón "**Siguiente…**".

 $\overline{a}$ 

<sup>&</sup>lt;sup>3</sup> Es la forma más de mantener la privacidad de los datos personales sólo para los interesados.

Al presionar el botón "Siguiente...", aparecerán los documentos que obligatoriamente deben aceptar:

- 1. La Circular Informativa sobre Aranceles y Reserva de Vacante…
- 2. El Convenio de Prestación de Servicios Educativos…
- 3. Las Condiciones de Aceptación de los Servicios Informáticos: Reglas básicas de comportamiento durante el empleo de todas las herramientas informáticas brindadas por LA INSTITUCIÓN (Como por ejemplo: WorkSpace for Education®)

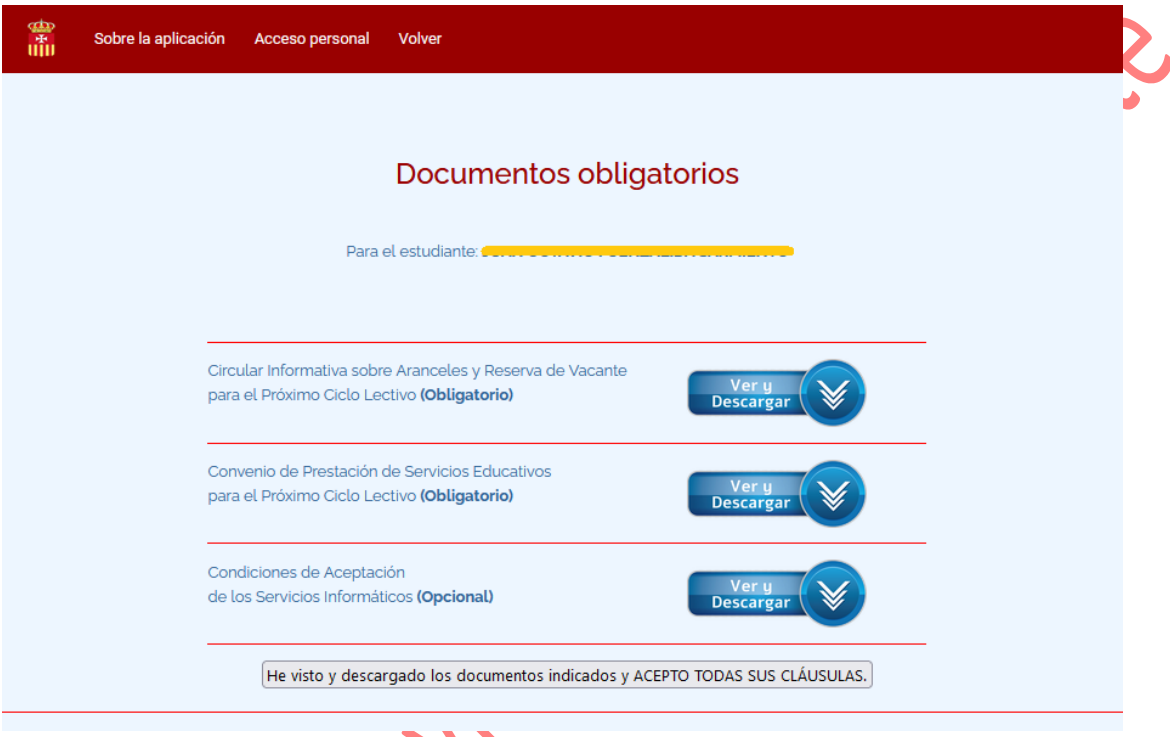

### **Obtención del código de inscripción**

Una vez que se han leído y descargado los documentos mencionados, se presiona el botón "**He visto y descargado los documentos indicados y ACEPTO TODAS SUS CLÁUSULAS**", lo que provoca el

cambio de pantalla a la siguiente:

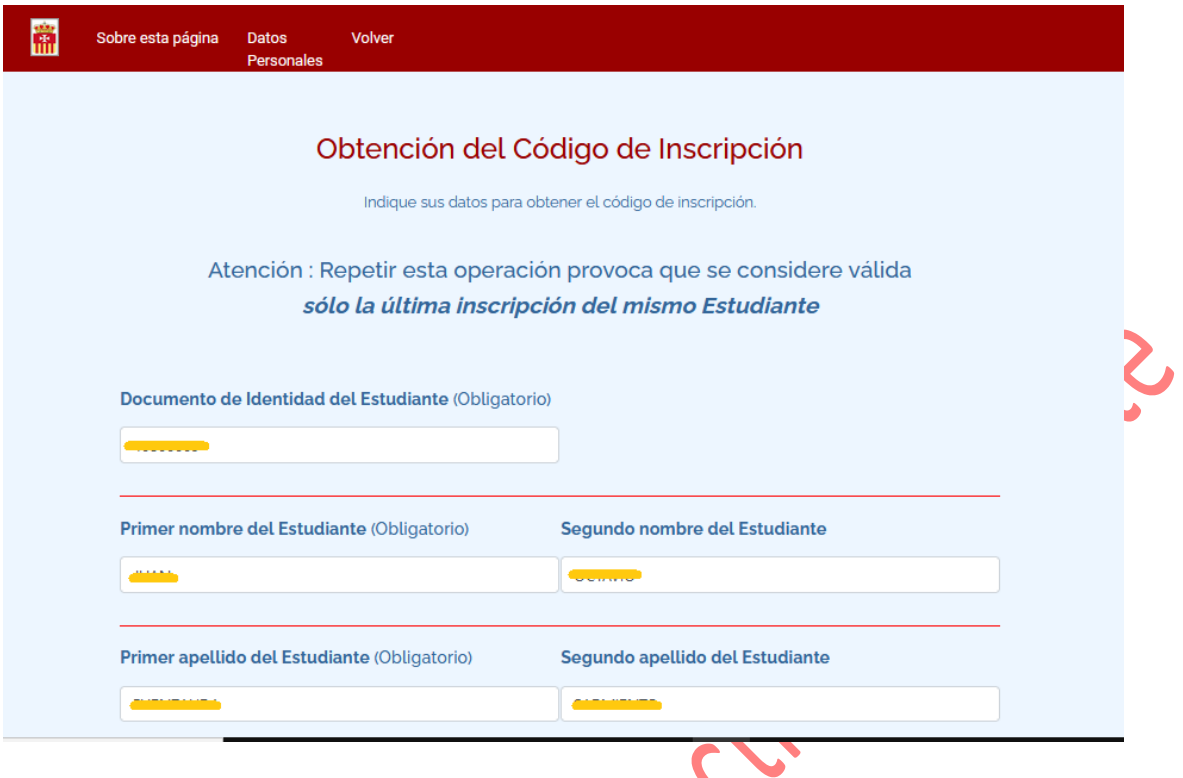

En esta pantalla, que en la figura aparece parcialmente, se puede controlar la información del Estudiante. Si hay algún error, antes de obtener el código de inscripción, conviene seleccionar el enlace "**Datos Personales**" en el menú superior y resolver el conflicto:

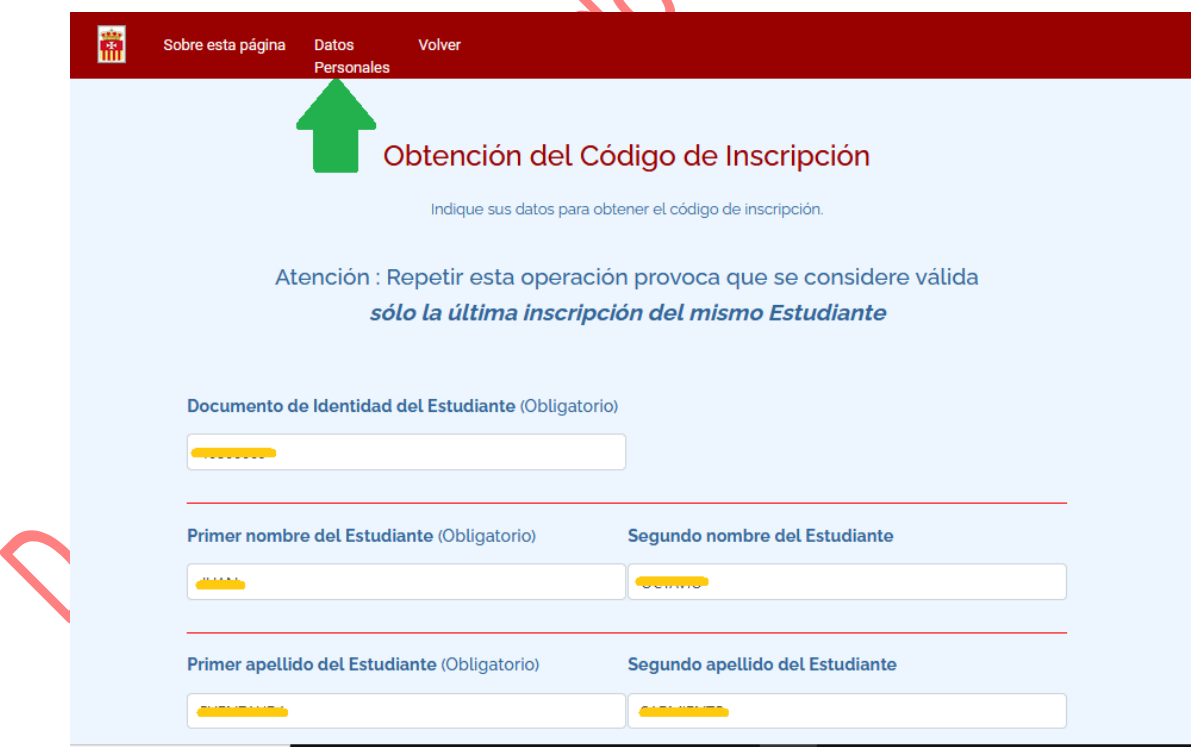

En la parte inferior de la pantalla aparecen el curso actual (del presente año lectivo) y el curso para el próximo año lectivo:

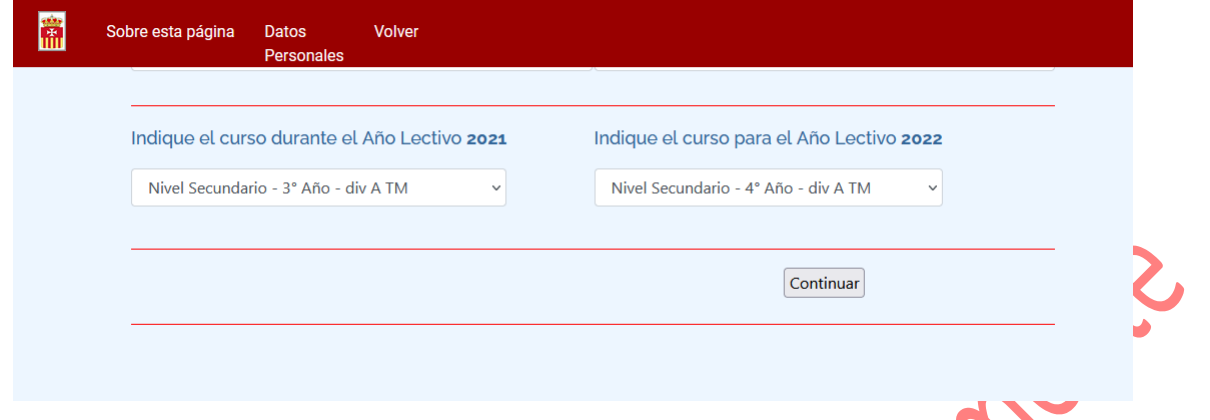

Una vez controlados los datos, y *NO EXISTIENDO NINGÚN ERROR EN DATOS PERSONALES*, ya se tiene la tranquilidad de obtener un código de inscripción personal para cada Estudiante. Así que se puede presionar el botón "**Continuar**" y aparecerá una pantalla con los datos ingresados y con el código de inscripción:

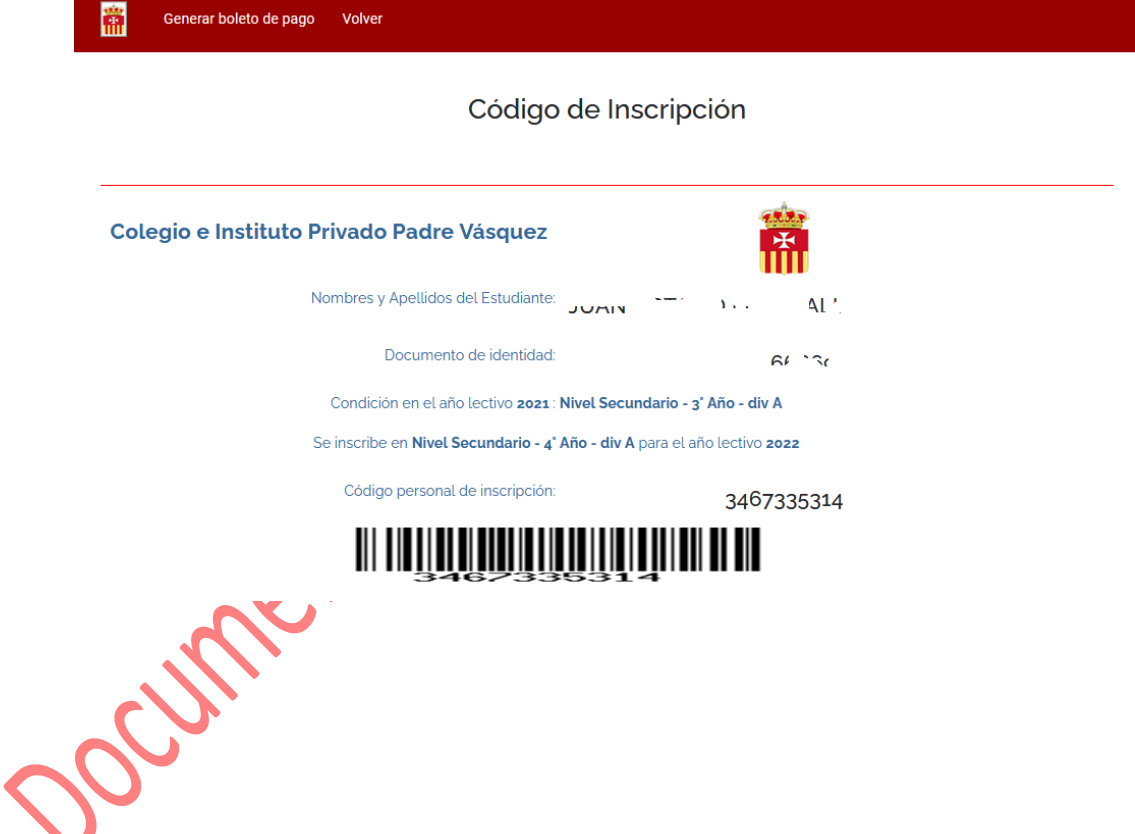

Al final de la pantalla aparece un botón que permite obtener este documento en formato PDF:

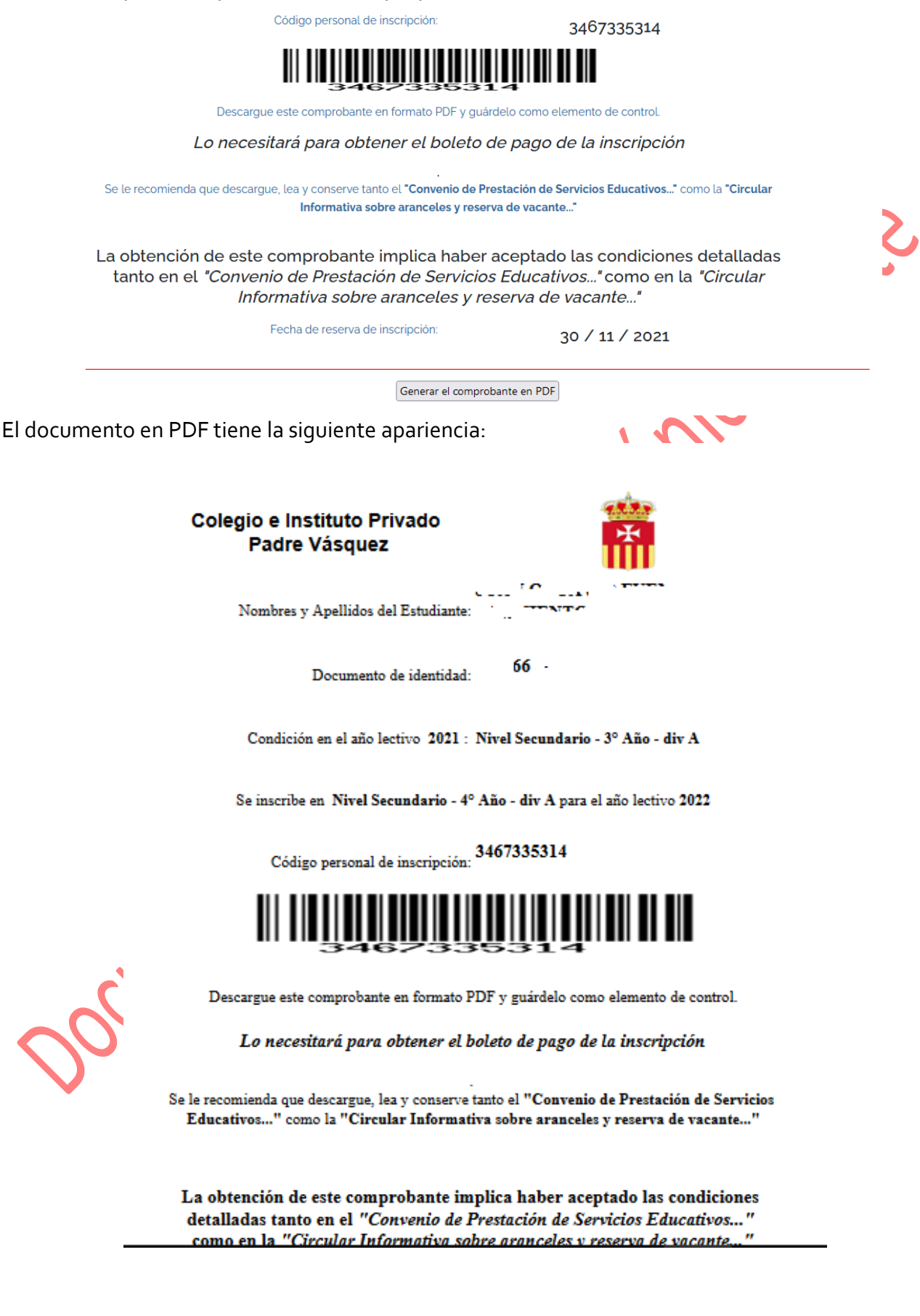

En caso que la obtención del código de inscripción se realice en el periodo de inscripción previsto por las autoridades de la Institución, podrá acceder al boleto de pago sin más que presionar el enlace que aparece en el menú:

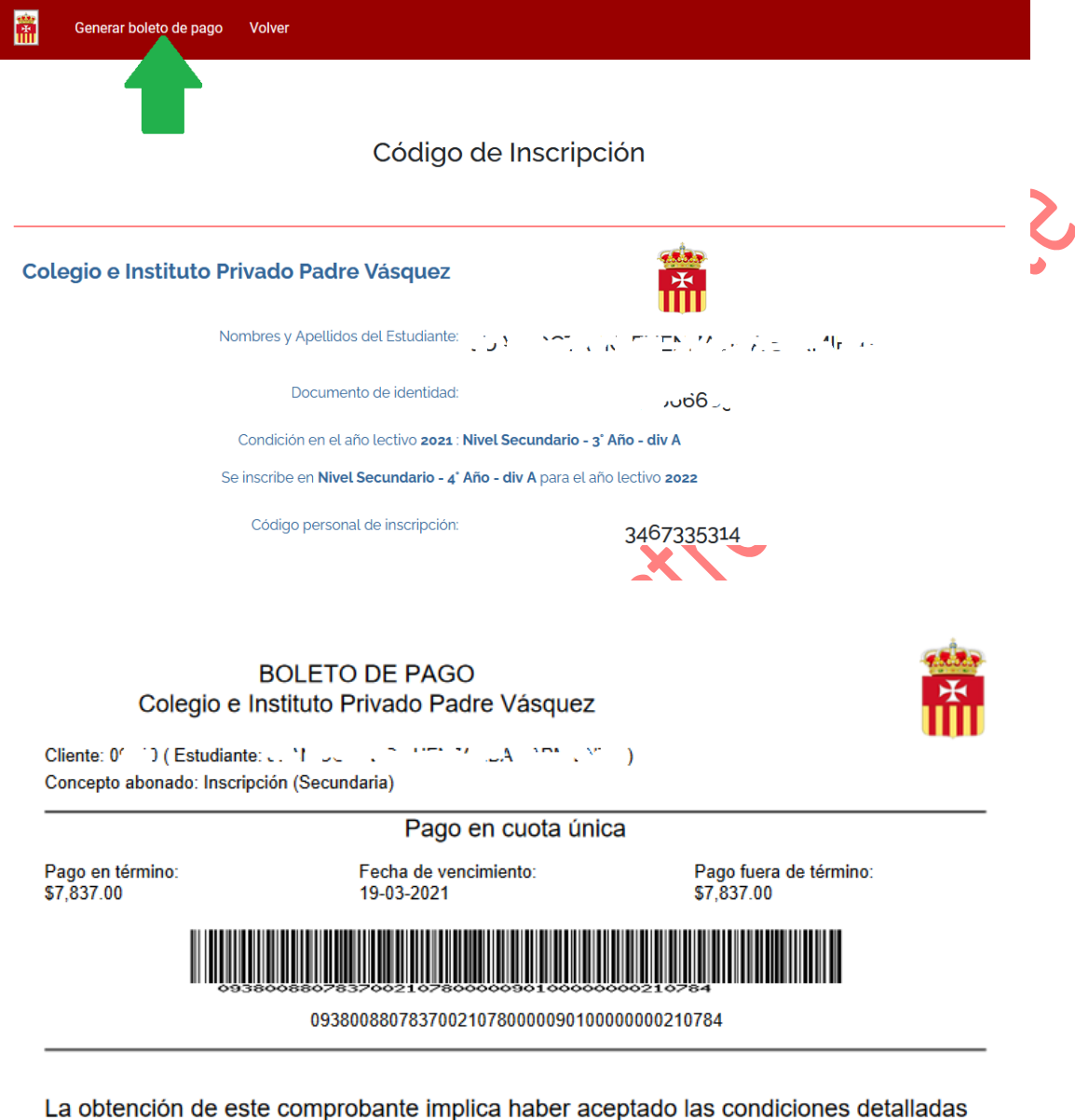

en

- 1. El "Convenio de Prestación de Servicios Educativos...", y
- 2. La "Circular Informativa sobre aranceles y reserva de vacante..."

La información puede descargarse desde https://padrevasquez.com.ar/PagoInscripcion/

Con este boleto, ya puede cerrar el aplicativo de pago On Line.

## **Caso: Tengo el código de inscripción**

El código de inscripción puede obtenerse sin necesidad de imprimir el boleto de pago. Las razones pueden ser:

- 1. Necesidad de realizar el trámite de inscripción en etapas.
- 2. Haber ingresado directamente a la página de pago de inscripción (en caso que se haya habilitado su acceso directo)

Una vez que se tenga el código de inscripción, se puede proceder a realizar la impresión del boleto de pago desde el mismo aplicativo que permite generar el boleto para pago de cuotas: <https://www.padrevasquez.com.ar/BoletoPago/>

En este caso se selecciona "*Tengo código de inscripción*":

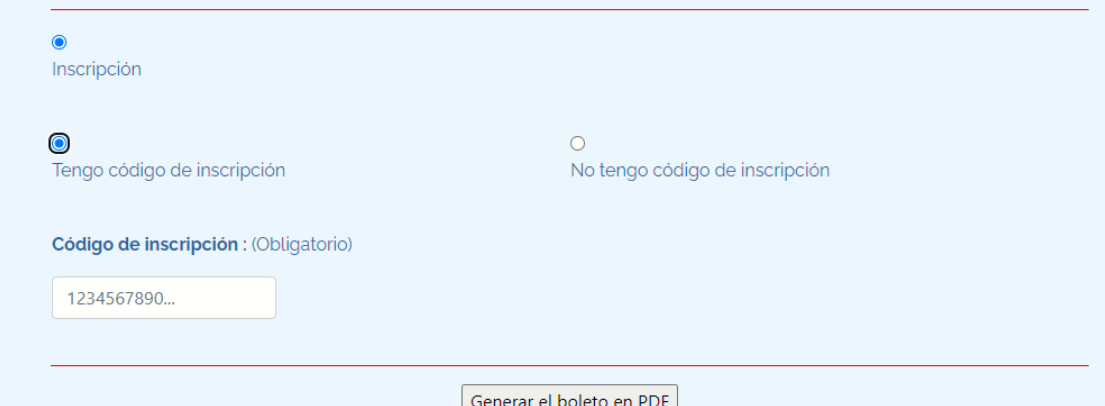

Ahora es necesario escribir (o copiar y pegar) el código de inscripción obtenido previamente y el número de cliente (como en el caso de los boletos de cuotas).

Al presionar el botón "*Generar el boleto en PDF*" se obtendrá el mismo documento mostrado más

**Pochimento** 

### **Algunos informes de error**

Para terminar, se aclara que no será posible obtener el código de inscripción ni el boleto *on line* del pago de inscripción si se comete o produce algún error durante el trámite. En general, debido a falencias de comunicación, falta de conectividad o cualquier error involuntario, como seleccionar un curso inadecuado.

En cualquier caso, el programa muestra una pantalla con un detalle del error asociado, como la siguiente:

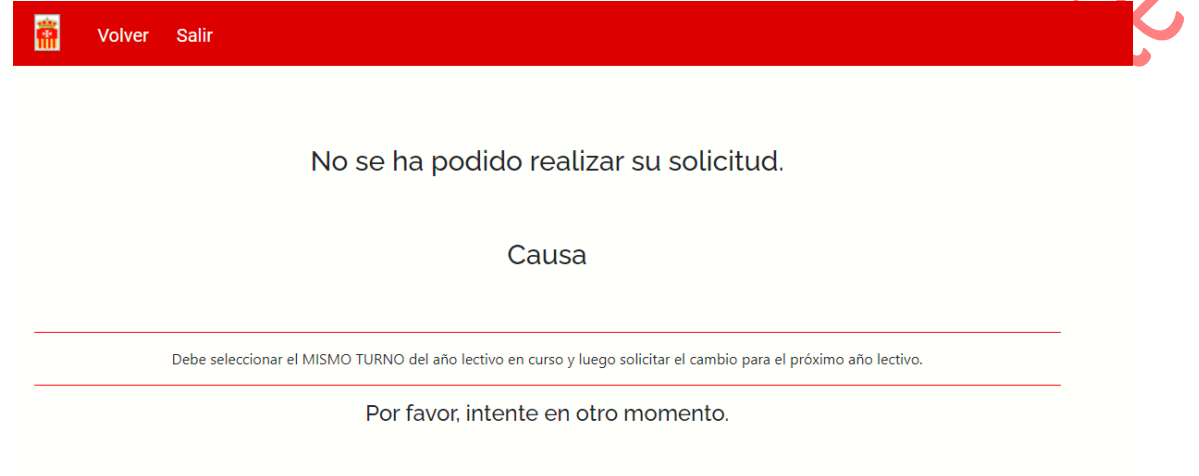

Si resueltos los problemas, el error persiste, se pueden comunicar a la Institución mediante su formulario de contacto [\(https://padrevasquez.com.ar/inicio\\_WP/contacto/](https://padrevasquez.com.ar/inicio_WP/contacto/), eligiendo como destino: Contaduría)

### **Caducidad del código de inscripción**

<span id="page-9-0"></span>Los códigos de inscripción caducan al terminar el periodo de inscripción previsto por las Autoridades de la Institución.

### **Video explicativo**

Al final de la página [https://padrevasquez.com.ar/inicio\\_WP/aranceles-actualizados/](https://padrevasquez.com.ar/inicio_WP/aranceles-actualizados/) podrá obtener y descargar un video que resume las actividades necesarias explicadas en este escrito.